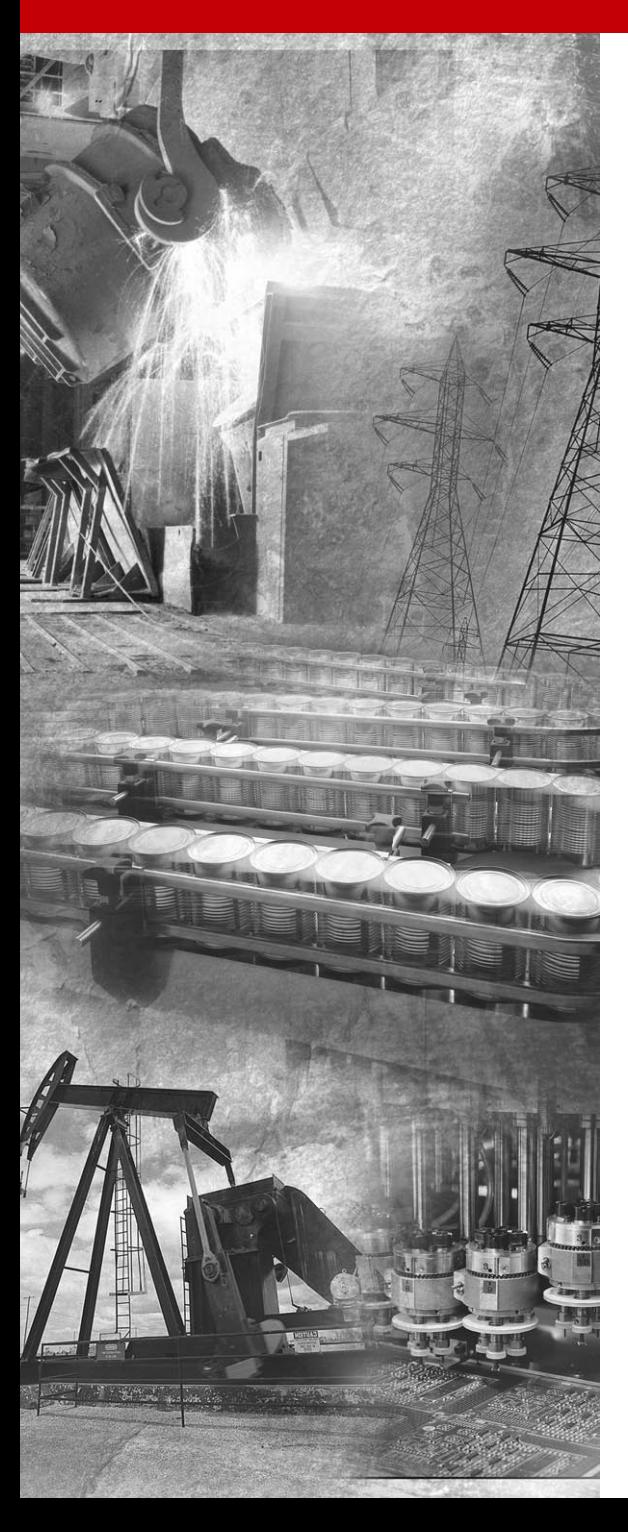

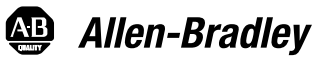

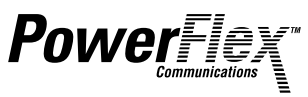

# **Smart Self-powered Serial Converter**

**1203-SSS (Series B) FRN 3.xxx**

**User Manual**

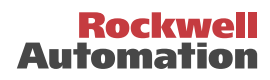

# **Important User Information**

Because of the variety of uses for the products described in this publication, those responsible for the application and use of this control equipment must satisfy themselves that all necessary steps have been taken to assure that each application and use meets all performance and safety requirements, including any applicable laws, regulations, codes and standards.

The illustrations, charts, sample programs and layout examples shown in this guide are intended solely for purposes of example. Since there are many variables and requirements associated with any particular installation, Allen-Bradley does not assume responsibility or liability (to include intellectual property liability) for actual use based upon the examples shown in this publication.

Allen-Bradley publication SGI-1.1, *Safety Guidelines for the Application, Installation and Maintenance of Solid-State Control* (available from your local Allen-Bradley office or online at http://www.ab.com/manuals/gi), describes some important differences between solid-state equipment and electromechanical devices that should be taken into consideration when applying products such as those described in this publication.

Reproduction of the contents of this copyrighted publication, in whole or part, without written permission of Rockwell Automation, is prohibited.

Throughout this manual we use notes to make you aware of safety considerations:

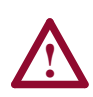

**ATTENTION:** Identifies information about practices or circumstances that can lead to personal injury or death, property damage or economic loss.

Attention statements help you to:

- identify a hazard
- avoid a hazard
- recognize the consequences

**Important:** Identifies information that is critical for successful application and understanding of the product.

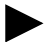

**TIP:** Identifies information that is helpful, but not necessary, in completing a task.

The information below summarizes the changes to the serial converter and documentation since its last release.

# **Serial Converter Changes**

The 1203-SSS Smart Self-powered Serial Converter (FRN 3.xxx) can now be used with products implementing DPI™ in addition to products implementing SCANport™. DPI is a functional enhancement to SCANport and is used by some Allen-Bradley products, including those in the PowerFlex™ family of drives.

Use the following software versions with the 1203-SSS (FRN 3.xxx) to fully utilize DPI host products such as PowerFlex Drives:

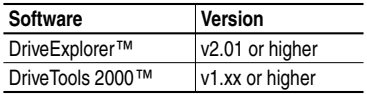

The following software versions can be used with the 1203-SSS (FRN 3.xxx) to fully utilize SCANport host products such as the 1305, 1336 PLUS II, etc.:

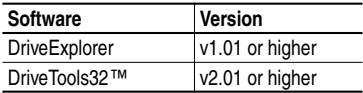

# **Documentation Changes**

This manual supersedes Publication 1203-5.15 - August 1999. It contains all information that was in that manual. In addition, it contains the following changes and new information:

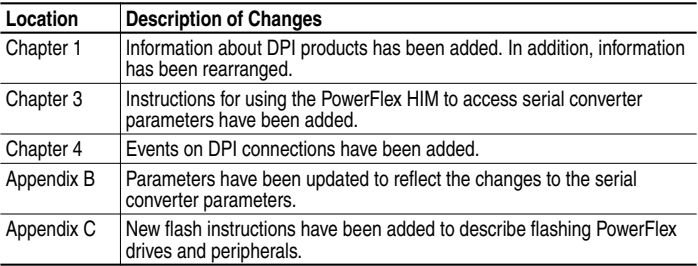

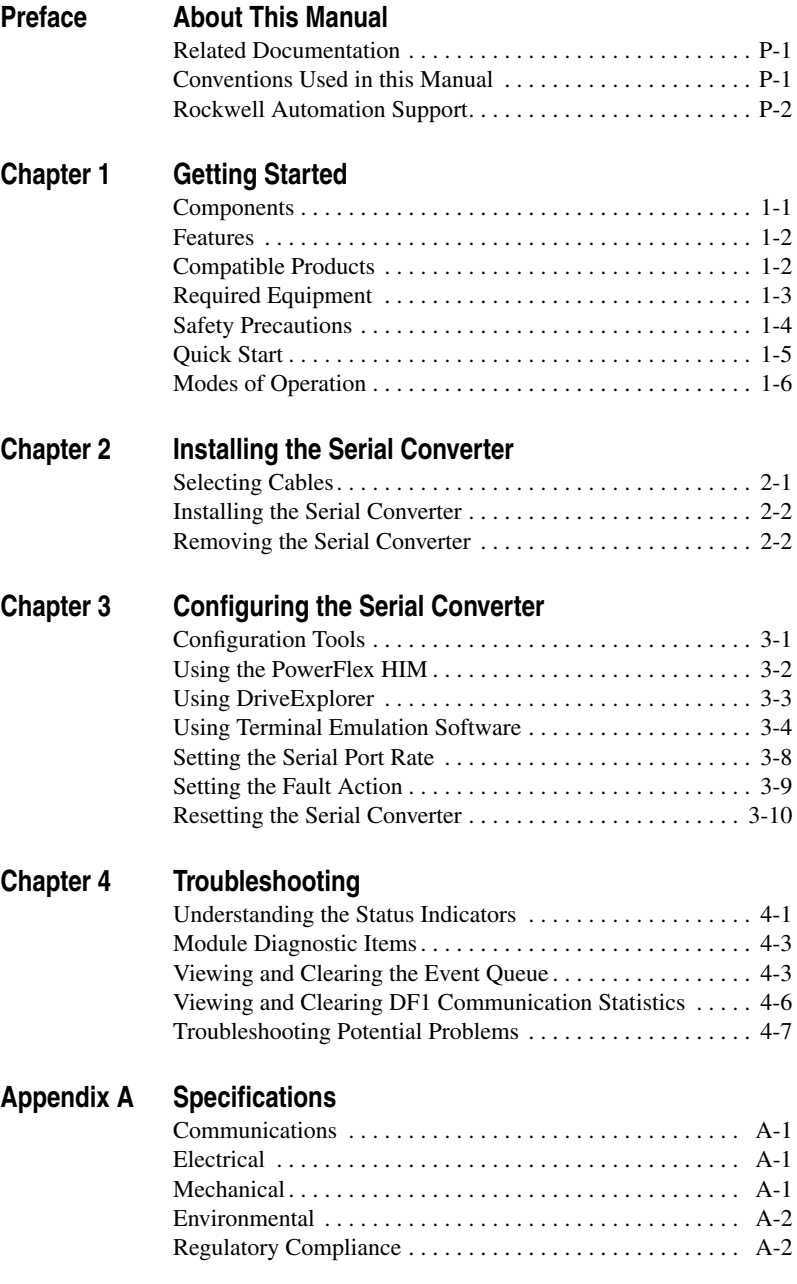

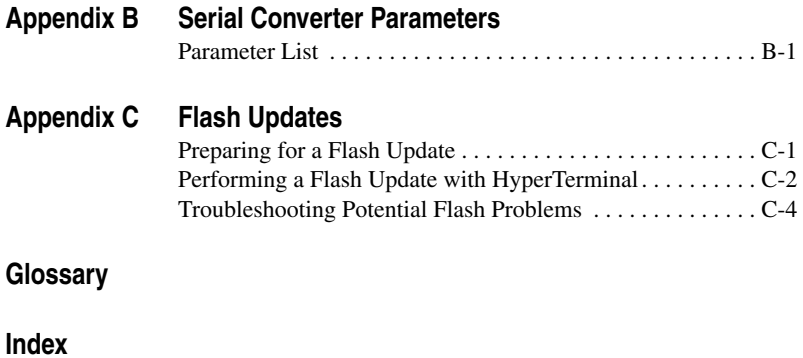

# <span id="page-6-4"></span><span id="page-6-1"></span><span id="page-6-0"></span>**About This Manual**

Read this preface to become familiar with the rest of the manual.

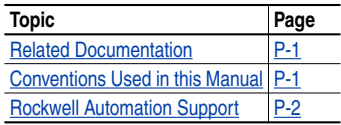

# <span id="page-6-5"></span><span id="page-6-2"></span>**Related Documentation**

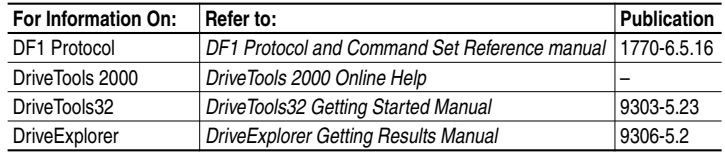

Documentation can be obtained online at http://www.ab.com/manuals.

## <span id="page-6-3"></span>**Conventions Used in this Manual**

The following conventions are used throughout this manual:

- Parameter names follow the format **Parameter xxx [\*]**. The xxx represents the parameter number. The \* represents the parameter name. For example, **Parameter 01 - [Adapter Port]**.
- Menu commands are shown in bold type face and follow the format **Menu > Command**. For example, if you read "Select **File > Open**," you should click the **File** menu and then click the **Open** command.
- The firmware release is displayed as FRN X.xxx. The "FRN" is the Firmware Release Number. The "X" represents the Major Release Number. The "xxx" represents the Minor Release Number. This manual is for Firmware releases 3.xxx.

# <span id="page-7-1"></span><span id="page-7-0"></span>**Rockwell Automation Support**

Rockwell Automation offers support services worldwide, with over 75 sales/support offices, over 500 authorized distributors, and over 250 authorized systems integrators located through the United States alone. In addition, Rockwell Automation representatives are in every major country in the world.

### **Local Support**

Contact your local Rockwell Automation representative for:

- Sales and order support.
- Technical training.
- Warranty support.
- Support service agreements.

### **Technical Assistance**

If you need to contact Rockwell Automation for technical assistance, please review the information in [Chapter](#page-26-3) 4, [Troubleshooting](#page-26-4) first. If you still have questions, then contact your local Rockwell Automation representative.

# <span id="page-8-1"></span><span id="page-8-0"></span>**Getting Started**

<span id="page-8-3"></span>The 1203-SSS serial converter provides an electronic communications interface between a computer and any Allen-Bradley product implementing SCANport or DPI. It uses the full-duplex, RS-232 DF-1 protocol.

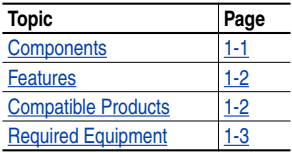

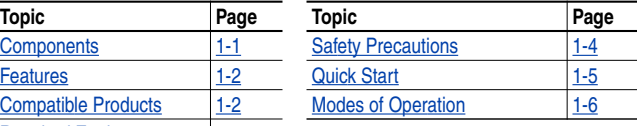

# **Components**

<span id="page-8-2"></span>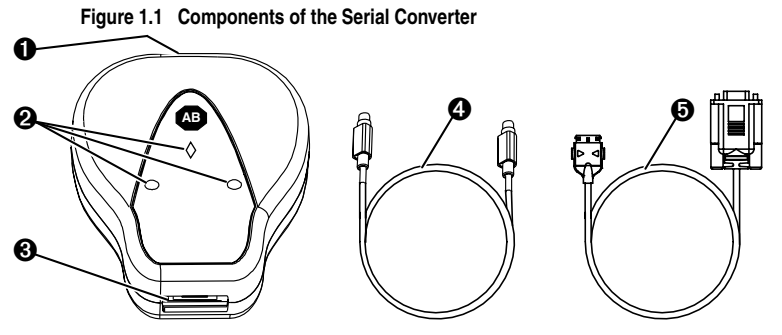

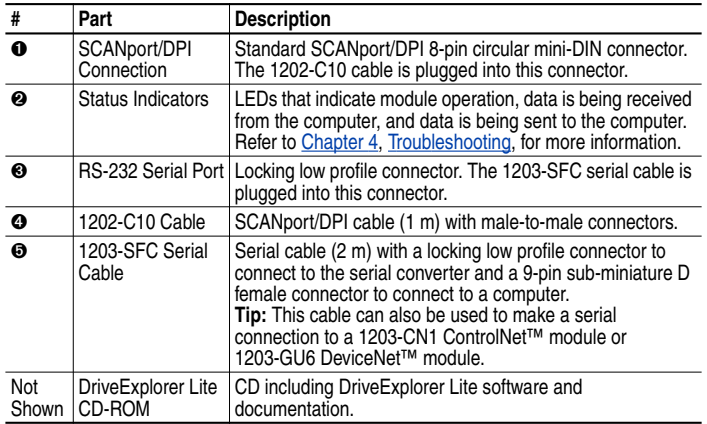

### <span id="page-9-3"></span><span id="page-9-0"></span>**Features**

Features of the serial converter include the following:

- Three status indicators (LEDs) report the operating status of the module.
- Serial baud rates of 9600 bps, 19.2Kbps, and 38.4Kbps are supported. 9600 bps is the factory default.
- <span id="page-9-2"></span>• The serial converter can connect to products implementing SCANport such as 1336 PLUS II drives, or products implementing DPI such as PowerFlex drives. When used with a product, the serial converter will autobaud to the SCANport or DPI data rate that is used by the product.
- The serial converter receives power from the connection to the product. An outside power source is not needed.
- DriveExplorer (DPI products require version 2.01 or higher), DriveTools 2000 (version 1.xx or higher), or terminal emulation software can be used to configure a serial converter. In addition, a PowerFlex HIM can be used to configure a serial converter that is connected to a PowerFlex drive or other DPI product.

## <span id="page-9-1"></span>**Compatible Products**

The serial converter can be used with Allen-Bradley products that implement SCANport or DPI.

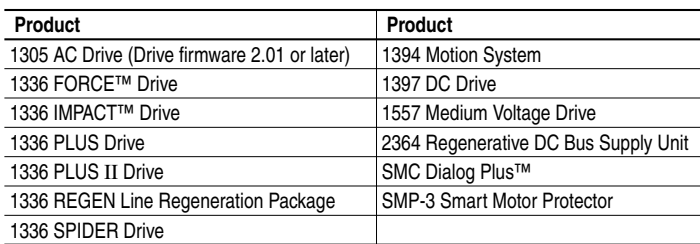

SCANport products include the following:

DPI products include the following:

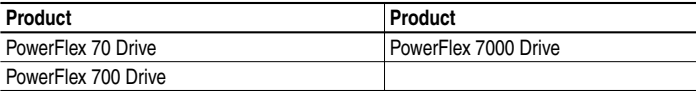

# <span id="page-10-2"></span><span id="page-10-1"></span><span id="page-10-0"></span>**Required Equipment**

### **Equipment Shipped with the Serial Converter**

When you unpack the serial converter, verify that the package includes:

- ❑ One Smart Self-powered Serial converter
- ❑ One 1203-SFC serial cable
- ❑ One 1202-C10 cable
- ❑ One DriveExplorer Lite CD
- ❑ This manual

### **User-Supplied Equipment**

To configure the serial converter, you must use one of the following:

- ❑ DriveExplorer software DPI products require DriveExplorer version 2.01 or greater. SCANport products work with all versions of DriveExplorer.
- ❑ DriveTools 2000 software (version 1.xx or greater).
- ❑ PowerFlex HIM (only if using a PowerFlex drive or other DPI product).
- ❑ Terminal emulation software such as HyperTerminal.
- ❑ VT-100 compatible terminal.

# <span id="page-11-1"></span><span id="page-11-0"></span>**Safety Precautions**

Please read the following safety precautions carefully.

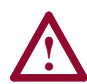

**ATTENTION:** Risk of injury or equipment damage exists. Only personnel familiar with drive and power products and the associated machinery should plan or implement the installation, start-up, configuration, and subsequent maintenance of the product using a serial converter. Failure to comply may result in injury and/or equipment damage.

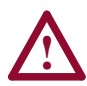

**ATTENTION:** Risk of injury or equipment damage exists. If the serial converter is transmitting control I/O to the product (indicated by a solid green diamond LED), the product may fault when you remove or reset the serial converter. Determine how your product will respond before removing or resetting a connected serial converter.

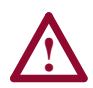

**ATTENTION:** Risk of injury or equipment damage exists. **Parameter 4 - [Comm Flt Action]** lets you determine the action of the serial converter and connected product if DF1 serial communications are disrupted. By default, this parameter faults the product. You can set this parameter so that the product continues to run. Precautions should be taken to ensure that the setting of this parameter does not create a hazard of injury or equipment damage.

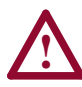

**ATTENTION:** Risk of injury or equipment damage exists. DPI or SCANport host products must not be directly connected together via 1202 cables. Unpredictable behavior due to timing and other internal procedures can result if two or more devices are connected in this manner.

# <span id="page-12-1"></span><span id="page-12-0"></span>**Quick Start**

This section is designed to help experienced users start using the serial converter. If you are unsure how to complete a step, refer to the referenced chapter.

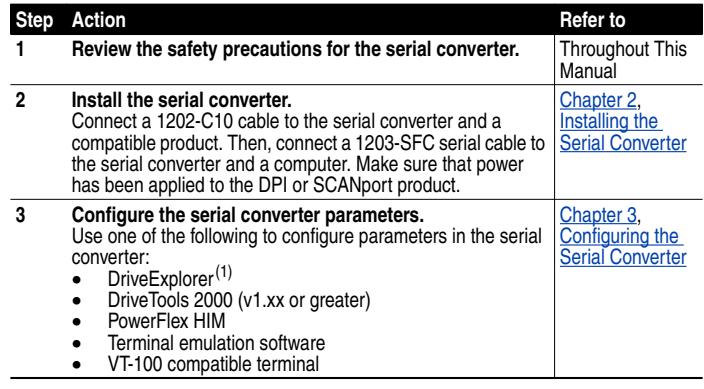

(1) Products implementing DPI require version 2.01 or greater. Products implementing SCANport can use version 1.01 or greater.

### **Figure 1.2 Example Serial Connection to a Computer**

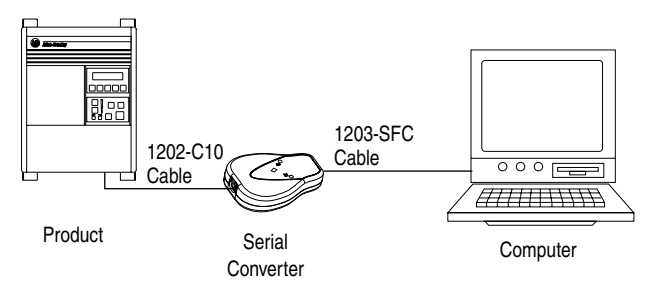

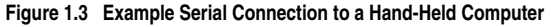

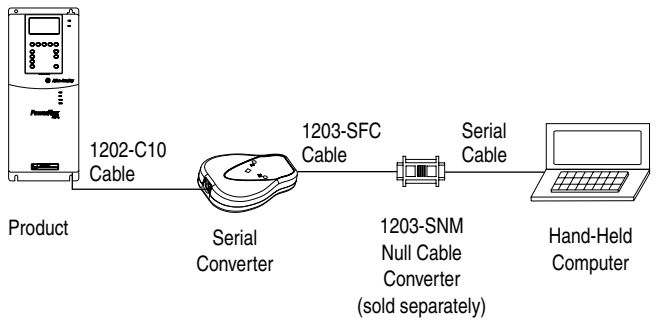

# <span id="page-13-0"></span>**Modes of Operation**

<span id="page-13-1"></span>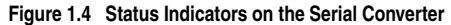

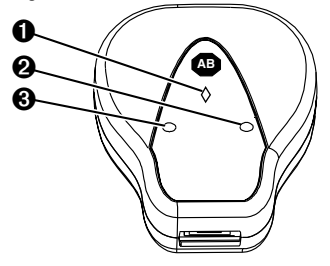

<span id="page-13-2"></span>The serial converter reports its status using status indicators ([Figure](#page-13-1) 1.4). The following table describes the state of the status indicators under normal operation:

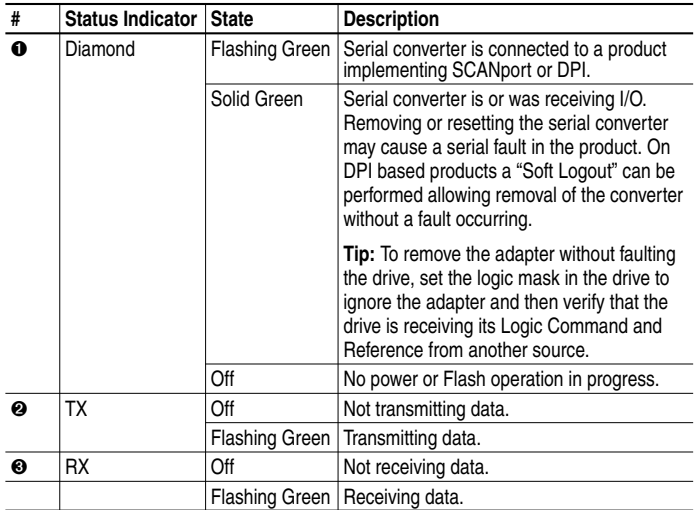

If the diamond status indicator is red, there is a problem. Refer to [Chapter](#page-26-3) 4, [Troubleshooting](#page-26-4).

# <span id="page-14-5"></span><span id="page-14-4"></span><span id="page-14-3"></span><span id="page-14-1"></span><span id="page-14-0"></span>**Installing the Serial Converter**

Chapter 2 provides instructions for installing and removing the serial converter.

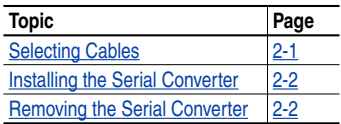

# <span id="page-14-2"></span>**Selecting Cables**

The following cables are all you should need to connect the serial converter to a product and computer.

**Figure 2.1 Cables**

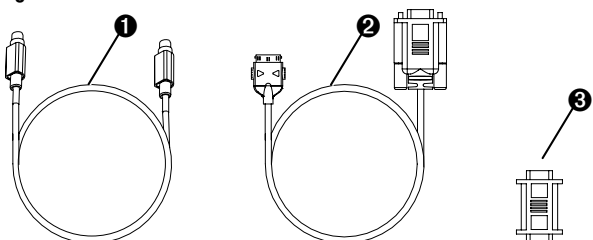

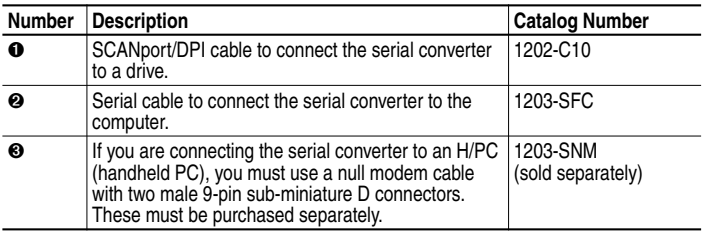

**Important:** To provide proper termination of the serial cable shield, the chassis of the computer should be properly grounded. If it is not possible or practical to ground this, then a ground wire should be connected to the serial cable shield at the shell of the 9-pin sub-miniature D connector.

### <span id="page-15-2"></span><span id="page-15-0"></span>**Installing the Serial Converter**

**1.** Connect the serial converter to the product using the 1202-C10 cable.

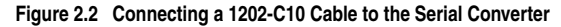

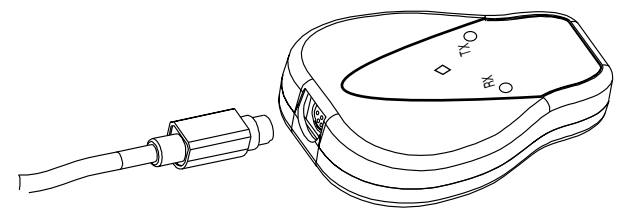

**2.** Connect the converter to the computer using the 1203-SFC cable.

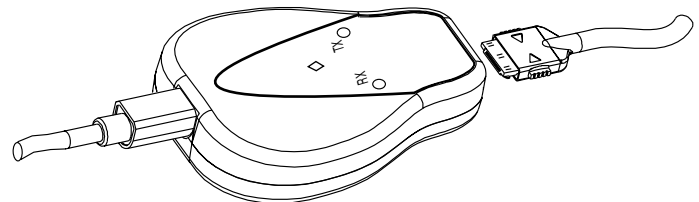

**Figure 2.3 Connecting a 1203-SFC Cable to the Serial Converter**

<span id="page-15-3"></span>**3.** Verify that power is applied to the product. The serial converter receives power from the product, so the product must be powered before the serial converter will operate.

The diamond light on the serial converter flashes green to indicate that the serial converter is properly installed and receiving power. If it is not green, refer to [Chapter](#page-26-3) 4*,* [Troubleshooting](#page-26-4)*.*

## **Removing the Serial Converter**

<span id="page-15-1"></span>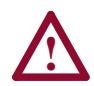

**ATTENTION:** Risk of injury or equipment damage exists. If the serial converter is transmitting control I/O to the product (indicated by a solid green diamond LED), the product may fault when you remove or reset the serial converter. Determine how your product will respond before removing or resetting a connected serial converter.

- **1.** Disconnect the 1202-C10 cable from the product and then from the converter. To disconnect it, gently push it in and then pull it out.
- **2.** Disconnect the 1203-SFC serial cable from the serial converter and then the computer.

# <span id="page-16-4"></span><span id="page-16-3"></span><span id="page-16-1"></span><span id="page-16-0"></span>**Configuring the Serial Converter**

Chapter 3 provides information about configuring the serial converter.

<span id="page-16-6"></span><span id="page-16-5"></span>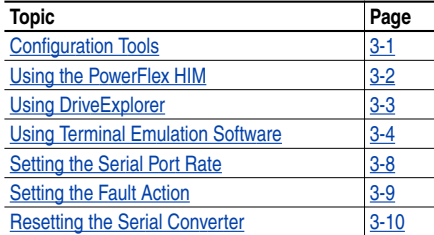

For a list of parameters, refer to **[Appendix](#page-36-3) B**, [Serial Converter](#page-36-4) [Parameters](#page-36-4). For definitions of terms in this chapter, refer to the [Glossary](#page-44-1).

## <span id="page-16-2"></span>**Configuration Tools**

The serial converter stores parameters and other information in its own Non-Volatile Storage (NVS). You must, therefore, access the serial converter to view and edit its parameters. The following table lists tools that you can use to access the serial converter and edit its parameters.

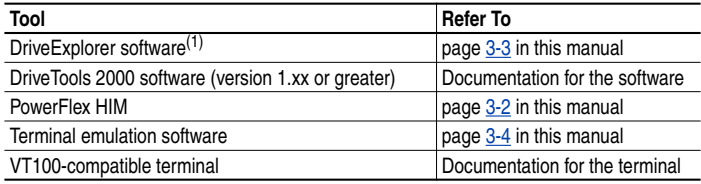

(1) Products implementing DPI require version 2.01 or greater. Products implementing SCANport can use version 1.01 or greater.

# <span id="page-17-1"></span><span id="page-17-0"></span>**Using the PowerFlex HIM**

If you connect to a PowerFlex drive and it has either an LED or LCD HIM (Human Interface Module), you can use the HIM to access and edit parameters in the serial converter as shown below. It is recommended that you read through the steps for your HIM before performing the sequence. For additional HIM information, refer to your PowerFlex Drive User Manual or the HIM Quick Reference card.

### **LED HIM Quick Start**

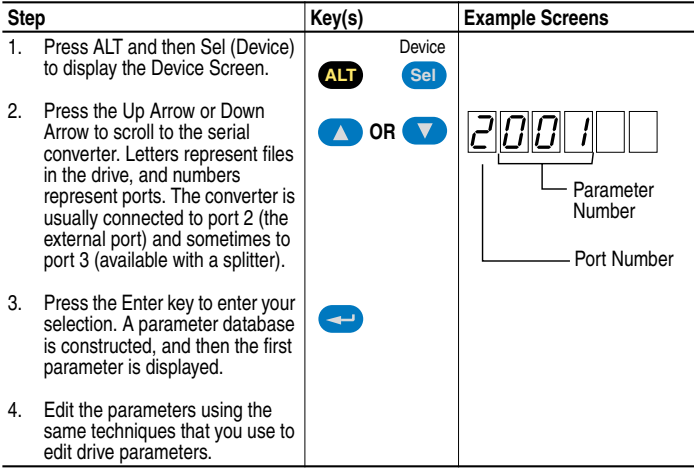

### **LCD HIM Quick Start**

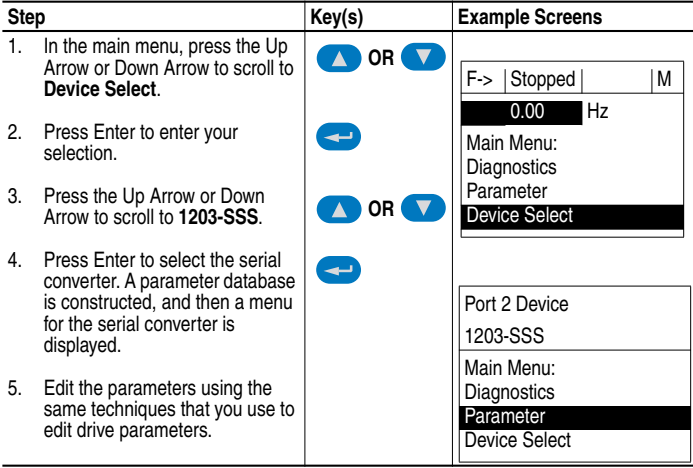

## <span id="page-18-1"></span><span id="page-18-0"></span>**Using DriveExplorer**

With DriveExplorer software, you can edit parameters in both the serial converter and the connected product. On a PowerFlex drive (or other DPI product), you can also edit parameters in any of the attached peripherals. DriveExplorer Lite is shipped with the serial converter. It is a free, limited-feature version of DriveExplorer.

### **DriveExplorer Lite Quick Start**

This section is designed to help users start using DriveExplorer Lite. If you are unsure how to complete a step, refer to the online help (select **Help > Help Topics**) or the *DriveExplorer Getting Results Manual*, Publication 9306-5.2, which is included on the CD.

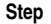

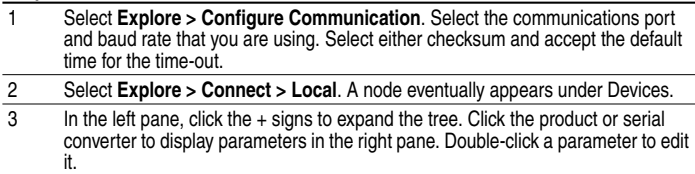

#### **Figure 3.1 DriveExplorer**

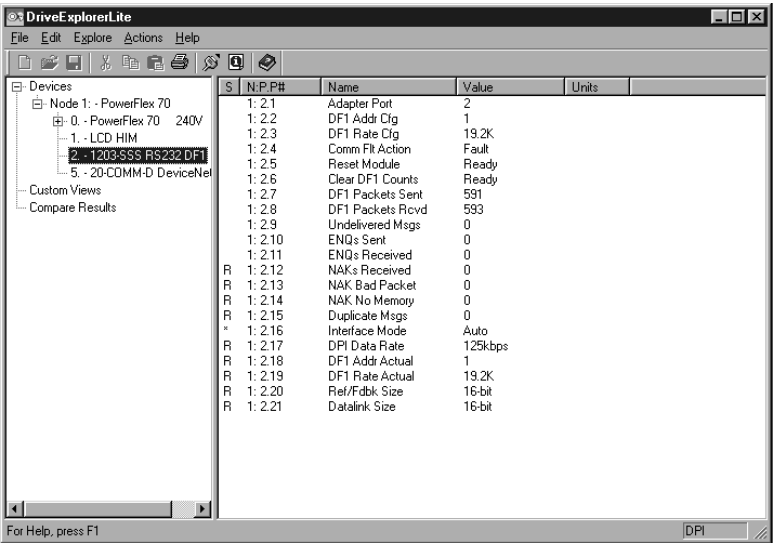

## <span id="page-19-2"></span><span id="page-19-0"></span>**Using Terminal Emulation Software**

This section provides detailed instructions on how to use terminal emulation software to access the serial converter so that you can view and edit serial converter parameters or view the serial converter event queue.

A variety of terminal emulation programs can be used to establish a serial connection between a computer and the serial converter. The following instructions describe how to establish the initial serial connection to the serial converter using a computer running HyperTerminal—terminal emulation software provided with most Windows operating systems.

**Important:** The following instructions use screen captures from Windows 95 HyperTerminal. If you are using Windows NT<sup>™</sup> or Windows 98 HyperTerminal, screens may differ.

### **To use HyperTerminal to access the serial converter**

- **1.** Verify that the serial converter is installed correctly. Refer to **[Chapter](#page-14-4)** [2,](#page-14-4) [Installing the Serial Converter](#page-14-3).
- **2.** On the Windows 95 desktop, click the **Start** button, and then select **Programs > Accessories > HyperTerminal** to display the HyperTerminal dialog box ([Figure 3.2\)](#page-19-1).Your dialog box may look slightly different.

On the Windows NT desktop, click the **Start** button, and then select **Programs > Accessories > HyperTerminal** to display the Connection dialog box (Refer to [Figure 3.3\)](#page-20-0). Then, go to step 6.

<span id="page-19-1"></span>**Figure 3.2 HyperTerminal Dialog Box in List View**

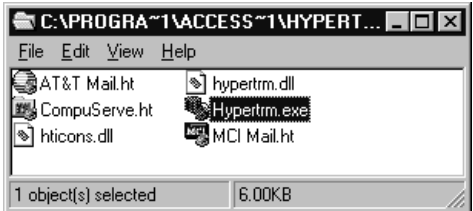

**3.** Double-click **Hypertrm.exe**.

The Connection Description dialog box appears in the HyperTerminal workspace.

<span id="page-20-0"></span>**Figure 3.3 Connection Dialog Box**

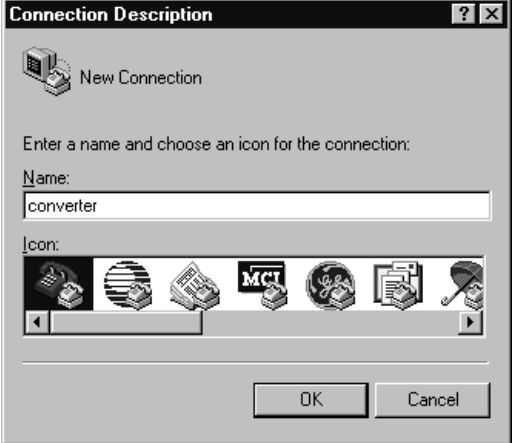

- **4.** In the Name box, type any name (for example, converter), and then select any icon in the Icon box.
- **5.** Click **OK** to display the Phone Number dialog box.
- **6.** In the Connect Using box, select the communications port that you intend to use (usually COM1 or COM2).
- **7.** Click **OK** to display the Properties dialog box.

**8.** Select the settings shown in [Figure 3.4](#page-21-0).

**Important:** If you have previously set **Parameter 03 - [DF1 Rate Cfg]** to 19.2K or 38.4K, select that value in the Bits per second box.

<span id="page-21-0"></span>**Figure 3.4 Properties Dialog Box**

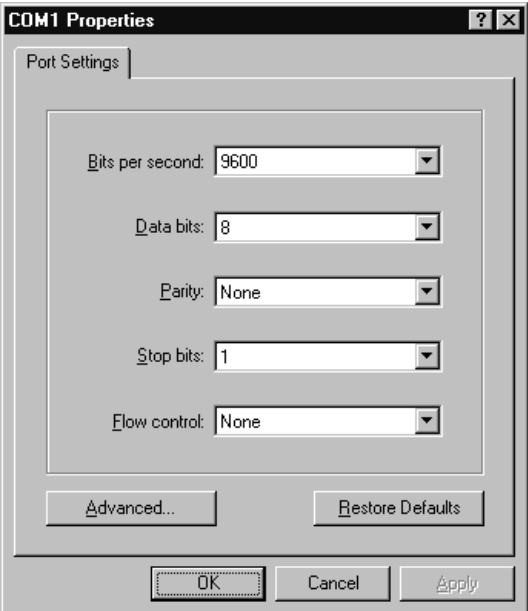

- **9.** Click **OK**. A blank HyperTerminal workspace appears.
- **10.** Select **File > Properties** to display the Properties dialog box.
- **11.** Click the **Settings** tab. See [Figure 3.5](#page-22-0).
- **12.** Under Function, arrow, and ctrl keys act as, select **Terminal keys**.
- **13.** In the Emulation box, select **VT100**.

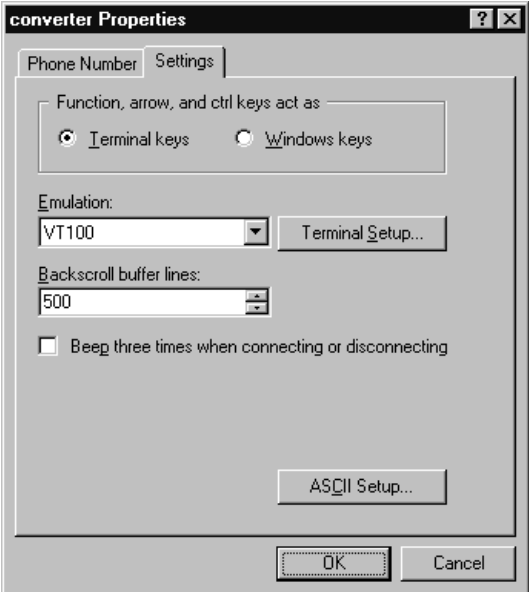

<span id="page-22-0"></span>**Figure 3.5 Properties Dialog Box**

<span id="page-22-1"></span>**14.** Click **OK** to display the HyperTerminal workspace.

**TIP:** Select **File > Save** to save the HyperTerminal configuration that you just created. In future connections, you can select the saved configuration and quickly connect to the serial converter.

**15.** Press the **Enter** key until the main menu appears.

**Figure 3.6 Main Menu**

| Main Menu - Enter Number for Selection |  |
|----------------------------------------|--|
| 1> Display Setup Parameters            |  |
| 2> Display Event Queue                 |  |
| 3> Flash Upgrade                       |  |

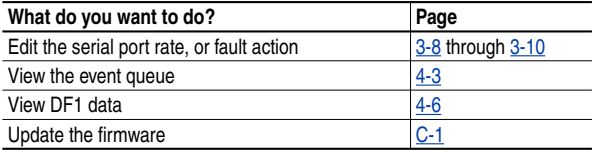

If no text or meaningless text appears instead of the Main Menu, adjust the baud rate in your software. Refer to [Troubleshooting Potential](#page-32-1) [Problems](#page-32-1) in [Chapter](#page-26-3) 4 for detailed instructions.

<span id="page-23-1"></span>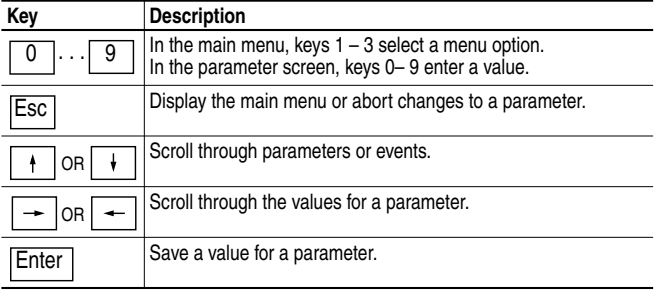

### <span id="page-23-2"></span>**To navigate in the terminal emulation software**

## <span id="page-23-0"></span>**Setting the Serial Port Rate**

The serial port rate, sometimes called baud rate or DF1 rate, is the speed at which the computer and serial converter communicate. You can select a serial port rate of 9600, 19.2K, or 38.4K with the serial converter (Series B). The factory-default serial port rate is 9600.

**Important:** If you change the serial port rate in the serial converter, you must set your software to use the same serial port rate.

### **To set the serial port rate**

**1.** Set **Parameter 03 - [DF1 Rate Cfg]** to the desired rate.

**Figure 3.7 DF1 Rate Cfg Parameter in HyperTerminal**

Press the UP ARROW or DOWN ARROW key to scroll through the parameter list. Press the LEFT ARROW or RIGHT ARROW key to modify parameter values. Press the ENTER key to save a new value. 3> DF1 Rate Cfg = 9600

- **2.** Reset the serial converter. Refer to [Resetting the Serial Converter](#page-25-0) in this chapter.
- **3.** Set the serial port rate in your software to match the new serial port rate in the serial converter.

## <span id="page-24-1"></span><span id="page-24-0"></span>**Setting the Fault Action**

By default, when DF1 serial communications are disrupted (e.g., a serial cable is disconnected) and control I/O is being transmitted, the serial converter and connected product respond by faulting. You can set the following actions:

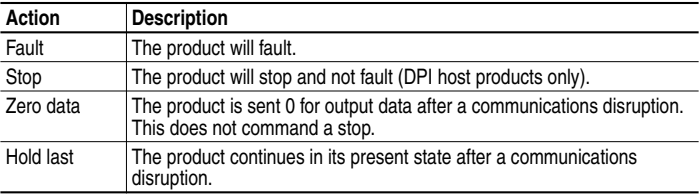

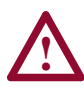

**ATTENTION:** Risk of injury or equipment damage exists. **Parameter 04 - [Comm Flt Action]** lets you determine the action of the serial converter and connected product if communications are disrupted. By default, this parameter faults the product. You can set this parameter so that the product continues to run. Precautions should be taken to ensure that the setting of this parameter does not create a hazard of injury or equipment damage.

### **To change the fault action**

• Set the value of **Parameter 04 - [Comm Flt Action]** to the desired fault action.

#### **Figure 3.8 Comm Flt Action Parameter in HyperTerminal**

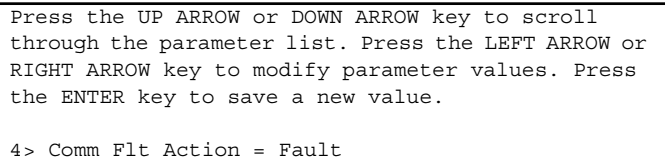

Changes to this parameter take effect immediately. A reset is not required.

## <span id="page-25-1"></span><span id="page-25-0"></span>**Resetting the Serial Converter**

After you change some parameters, you must reset the serial converter for the new setting to take effect. You can reset it by removing and then reapplying power or by using **Parameter 05 - [Reset Module]**.

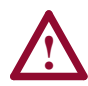

**ATTENTION:** Risk of injury or equipment damage exists. If the serial converter is transmitting control I/O to the product (indicated by a solid green diamond LED), the product may fault when you remove or reset the serial converter. Determine how your product will respond before removing or resetting a connected serial converter.

### **To reset the serial converter**

• Set **Parameter 05 - [Reset Module]** to either **Reset Module** or **Set Defaults**. "Reset Module" will reset the serial converter. "Set Defaults" will set all parameters in the serial converter to their factory-default values.

**Figure 3.9 Reset Module Parameter in HyperTerminal**

```
Press the UP ARROW or DOWN ARROW key to scroll
through the parameter list. Press the LEFT ARROW or
RIGHT ARROW key to modify parameter values. Press
the ENTER key to save a new value.
5> Reset Module = Reset Module
```
After you enter the "Reset Module" value, the serial converter will be reset. This parameter will then be reset to "Ready."

# <span id="page-26-7"></span><span id="page-26-4"></span><span id="page-26-3"></span><span id="page-26-1"></span><span id="page-26-0"></span>**Troubleshooting**

<span id="page-26-6"></span>Chapter 4 provides information to troubleshoot the serial converter.

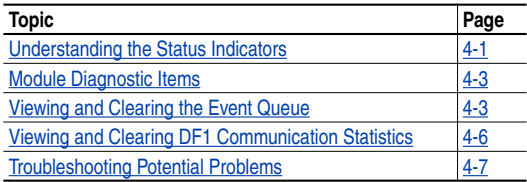

# <span id="page-26-2"></span>**Understanding the Status Indicators**

The serial converter reports its status using status indicators. See [Figure](#page-26-5) [4.1.](#page-26-5)

### <span id="page-26-5"></span>**Figure 4.1 Status Indicators on the Serial Converter**

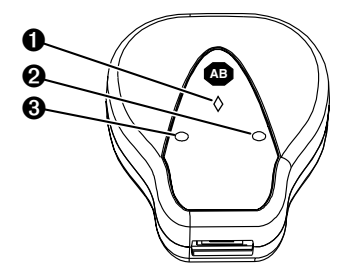

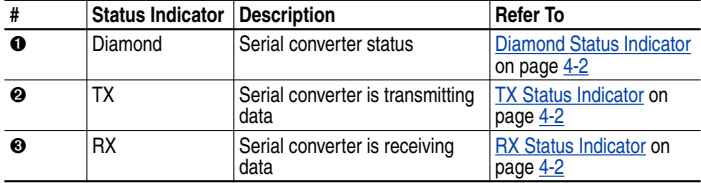

### <span id="page-27-3"></span><span id="page-27-0"></span>**Diamond Status Indicator**

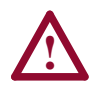

<span id="page-27-5"></span>**ATTENTION:** Risk of injury or equipment damage exists. If the serial converter is transmitting control I/O to the product (indicated by a solid green diamond LED), the product may fault when you remove or reset the serial converter. Determine how your product will respond before removing or resetting a serial converter.

<span id="page-27-4"></span>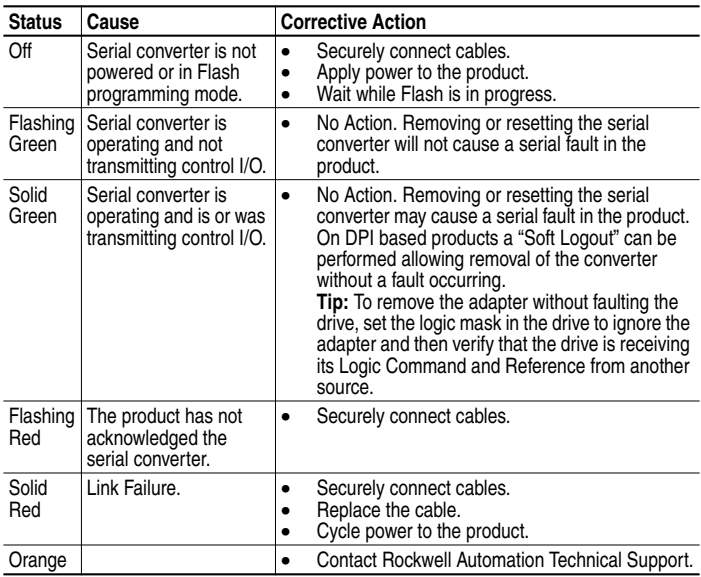

### <span id="page-27-6"></span><span id="page-27-2"></span>**RX Status Indicator**

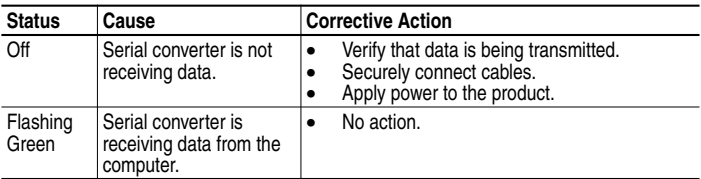

### <span id="page-27-1"></span>**TX Status Indicator**

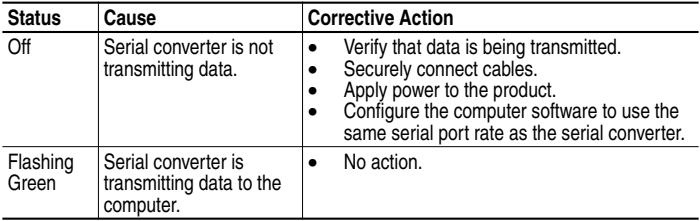

# <span id="page-28-4"></span><span id="page-28-0"></span>**Module Diagnostic Items**

The following diagnostic items can be accessed using DriveExplorer (version 2.01 or higher).

<span id="page-28-3"></span><span id="page-28-2"></span>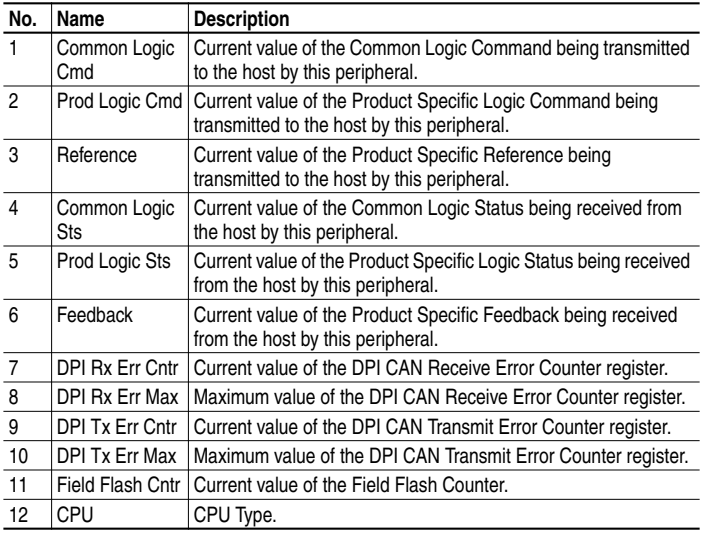

# <span id="page-28-1"></span>**Viewing and Clearing the Event Queue**

It is normal for the event queue in the serial converter to contain events. If you encounter unexpected communication problems, you can access the event queue and view the most recent events.

### **To view the event queue**

- **1.** Access the event queue using a configuration tool. Refer to [Configuration Tools](#page-16-5) in [Chapter 3.](#page-16-4)
- **2.** Scroll through events in the event queue. The most recent event can be found at **2R > Event Queue 1**.

#### <span id="page-29-0"></span>**Figure 4.2 Example Event Queue in HyperTerminal**

Press the UP ARROW or DOWN ARROW key to scroll through the parameter list. Press the LEFT ARROW or RIGHT ARROW key to modify parameter values. Press the ENTER key to save a new value. 2R> Event Queue 1 = Pin ID Change

### **Events**

Many events in the Event queue occur under normal operation. If you encounter unexpected communications problems, the events may help you or Allen-Bradley personnel troubleshoot the problem. The following events may appear in the event queue:

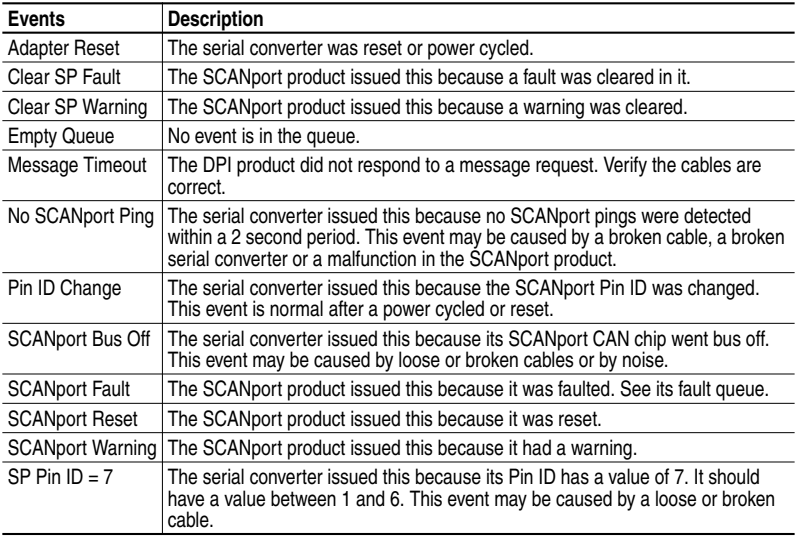

#### **Table 4.A SCANport Mode**

| <b>Events</b>           | <b>Description</b>                                                                                                   |
|-------------------------|----------------------------------------------------------------------------------------------------|
| <b>Bad Host Flt</b>     | The serial converter was connected to an incompatible product.                                                       |
| <b>Control Disabled</b> | The serial converter has sent a "Soft Control Disable" command to the DPI<br>product.                                |
| <b>Control Enabled</b>  | The serial converter has sent a "Soft Control Enable" command to the DPI<br>product.                                 |
| DPI Bus Off Fit         | A bus-off condition was detected on DPI. This event may be caused by loose or<br>broken cables or by noise.          |
| <b>DPI Fault Clear</b>  | A DPI product has issued a fault clear message.                                                                      |
| <b>DPI Fault Msg</b>    | The drive entered a faulted state.                                                                                   |
| Dup. Port Flt           | Another peripheral with the same port number is already in use.                                                      |
| <b>EEPROM Sum Flt</b>   | The EEPROM in the serial converter is corrupt.                                                                       |
| <b>Host Sent Reset</b>  | The DPI product issued this because it was reset.                                                                    |
| Message Timeout         | The DPI product did not respond to a message request. Verify the cables are<br>correct.                              |
| No Fvent                | Empty event queue entry.                                                                                             |
| Normal Startup          | Adapter initially powered up or was reset.                                                                           |
| Online @ 125kbps        | The serial converter and DPI product are communicating at 125kbps.                                                   |
| Online @ 500kbps        | The serial converter and DPI product are communicating at 500kbps.                                                   |
| PCCC I/O Time Flt       | The serial converter has not received a PCCC Control message for longer than<br>the specified PCCC Control Time-out. |
| Ping in Message         | An unexpected ping was received.                                                                                     |
| Ping Time Flt           | A ping message was not received on DPI within the specified time.                                                    |
| Port Change Flt         | The DPI port changed.                                                                                                |
| Port ID Flt             | The serial converter is not connected to a correct port on a DPI product.                                            |
| Type 0 Login            | The serial converter has logged in for type 0 control.                                                               |
| Type 0 Time Flt         | The serial converter has not received a type 0 status message within the<br>specified time.                          |
| Use I/O Sent            | The serial converter has begun sending product specific control information.                                         |

**Table 4.B DPI Mode**

### <span id="page-30-0"></span>**To clear the event queue**

- **1.** Access the event queue using a configuration tool. Refer to [Configuration Tools](#page-16-5) in [Chapter 3.](#page-16-4)
- **2.** Set the value of **1 > Clr Event Queue** to **Enable**, and then press **Enter** to clear the event queue.

**Figure 4.3 Reset Event Queue in HyperTerminal**

```
Press the UP ARROW or DOWN ARROW key to scroll
through the parameter list. Press the LEFT ARROW or
RIGHT ARROW key to modify parameter values. Press
the ENTER key to save a new value.
1> Clr Event Queue = Enable
```
## <span id="page-31-2"></span><span id="page-31-1"></span><span id="page-31-0"></span>**Viewing and Clearing DF1 Communication Statistics**

If you encounter unexpected communications problems or are creating an application that uses DF1 data, you can view the communications statistics in the serial converter. Parameters 06 through 15 store this data.

In order to view and clear DF1 data, you must access the main menu in the serial converter firmware. Refer to [Configuration Tools](#page-16-5) in [Chapter 3](#page-16-4).

### **To view DF1 data**

- **1.** Access the parameters in the serial converter using a configuration tool. Refer to [Configuration Tools](#page-16-5) in [Chapter 3.](#page-16-4)
- **2.** Scroll through the DF1 parameters. Parameters 06 through 15 contain DF1 data. For a description of each parameter, refer to [Appendix B,](#page-36-3) [Serial Converter Parameters](#page-36-4).

#### **Figure 4.4 Example Parameter Display in HyperTerminal**

Press the UP ARROW or DOWN ARROW key to scroll through the parameter list. Press the LEFT ARROW or RIGHT ARROW key to modify parameter values. Press the ENTER key to save a new value. 7R> DF1 Packets Sent = 0

### **To clear DF1 data**

- **1.** Access the parameters in the serial converter using a configuration tool. Refer to [Configuration Tools](#page-16-5) in [Chapter 3.](#page-16-4)
- **2.** Set the value of **Parameter 6 [Clear DF1 Counts]** to **Clear Counts**, and then press **Enter** to clear the DF1 data.

#### **Figure 4.5 Example Parameter Display in HyperTerminal**

Press the UP ARROW or DOWN ARROW key to scroll through the parameter list. Press the LEFT ARROW or RIGHT ARROW key to modify parameter values. Press the ENTER key to save a new value. 6> Clear DF1 Counts = Clear Counts

# <span id="page-32-1"></span><span id="page-32-0"></span>**Troubleshooting Potential Problems**

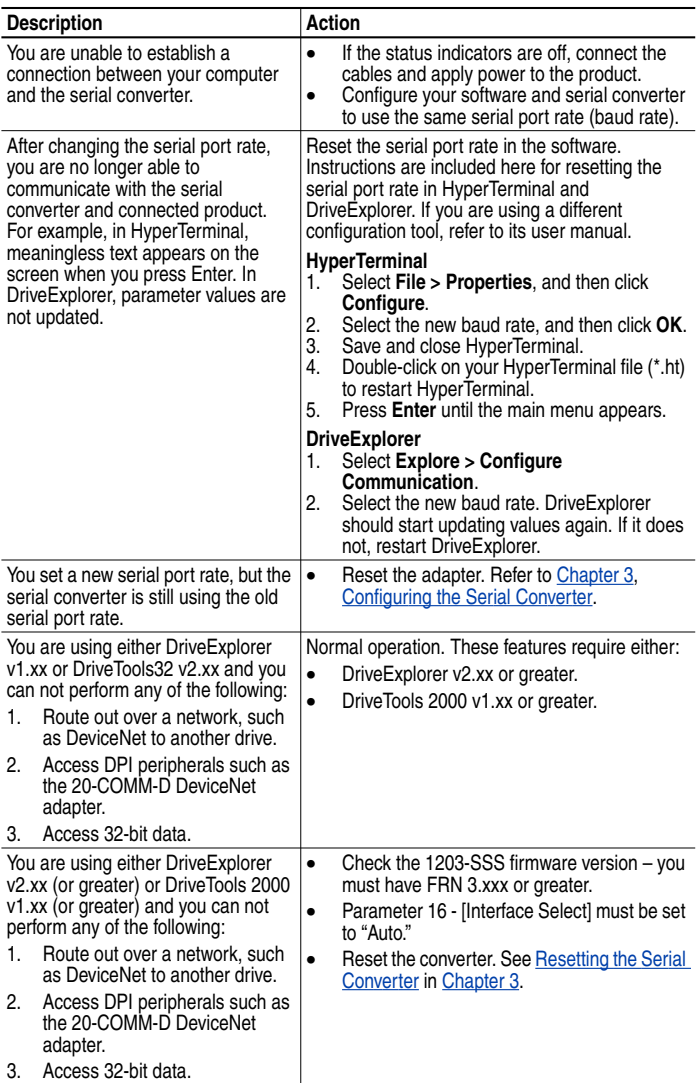

# <span id="page-34-14"></span><span id="page-34-1"></span><span id="page-34-0"></span>**Specifications**

<span id="page-34-13"></span><span id="page-34-12"></span><span id="page-34-8"></span><span id="page-34-7"></span>Appendix A provides the specifications for the serial converter.

<span id="page-34-15"></span><span id="page-34-10"></span><span id="page-34-5"></span>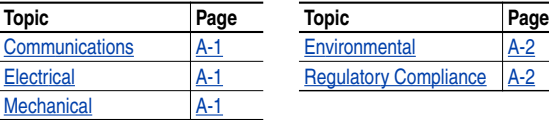

<span id="page-34-6"></span>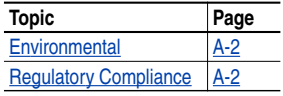

# <span id="page-34-9"></span><span id="page-34-2"></span>**Communications**

<span id="page-34-11"></span>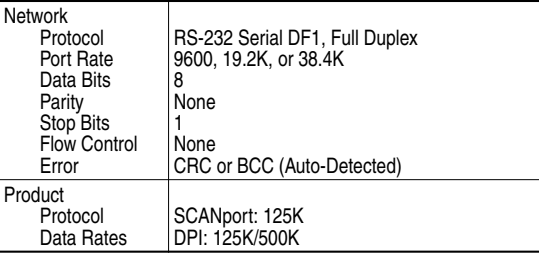

# <span id="page-34-3"></span>**Electrical**

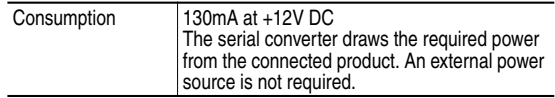

# <span id="page-34-4"></span>**Mechanical**

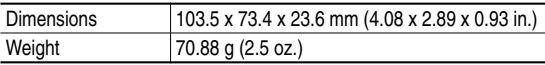

# <span id="page-35-2"></span><span id="page-35-0"></span>**Environmental**

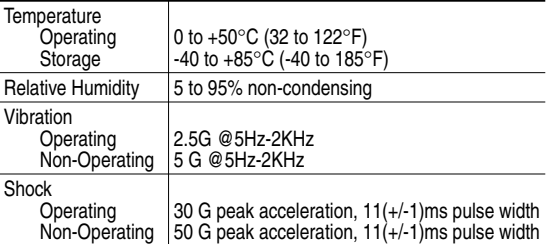

# <span id="page-35-1"></span>**Regulatory Compliance**

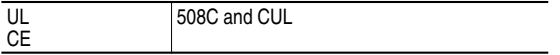

# <span id="page-36-9"></span><span id="page-36-7"></span><span id="page-36-5"></span><span id="page-36-4"></span><span id="page-36-3"></span><span id="page-36-1"></span><span id="page-36-0"></span>**Serial Converter Parameters**

<span id="page-36-8"></span>This chapter presents information about the parameters in the serial converter.

# **Parameter List**

<span id="page-36-6"></span><span id="page-36-2"></span>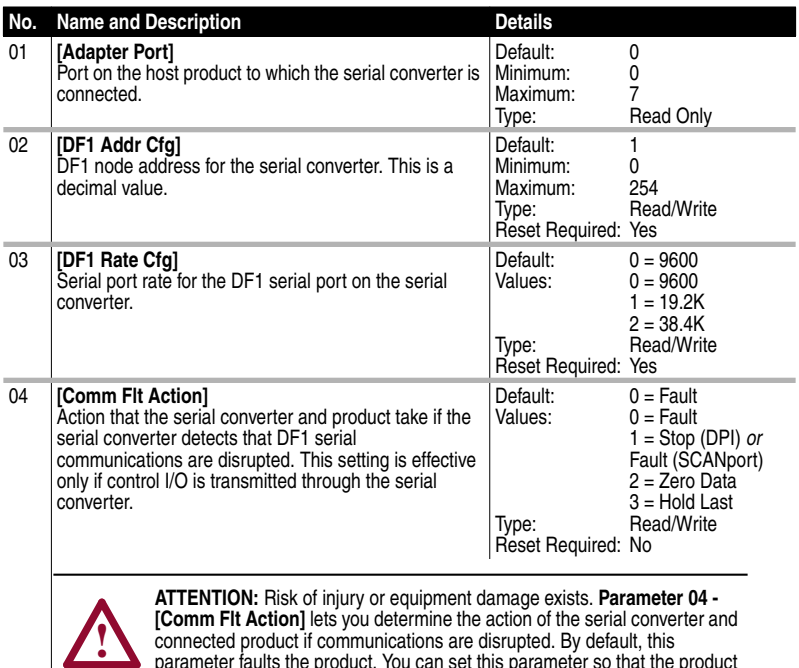

connected product if communications are disrupted. By default, this parameter faults the product. You can set this parameter so that the product continues to run. Precautions should be taken to ensure that the setting of this parameter does not create a hazard of injury or equipment damage.

<span id="page-37-8"></span><span id="page-37-7"></span><span id="page-37-4"></span><span id="page-37-3"></span><span id="page-37-2"></span><span id="page-37-1"></span><span id="page-37-0"></span>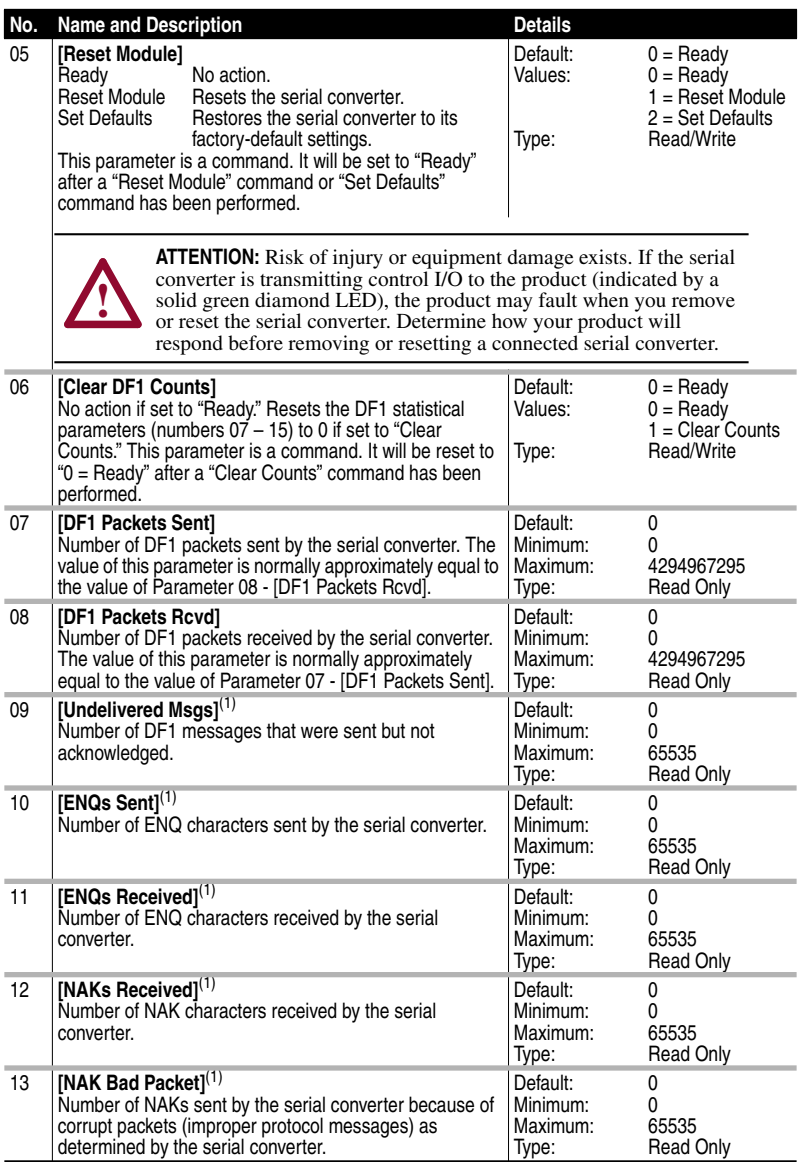

<span id="page-37-6"></span><span id="page-37-5"></span> $(1)$  This value is normally a low value. If it is continually incrementing and you are having communications problems, use a lower baud rate or replace the 1203-SFC serial cable.

<span id="page-38-8"></span><span id="page-38-7"></span><span id="page-38-6"></span><span id="page-38-5"></span><span id="page-38-4"></span><span id="page-38-3"></span><span id="page-38-2"></span><span id="page-38-1"></span>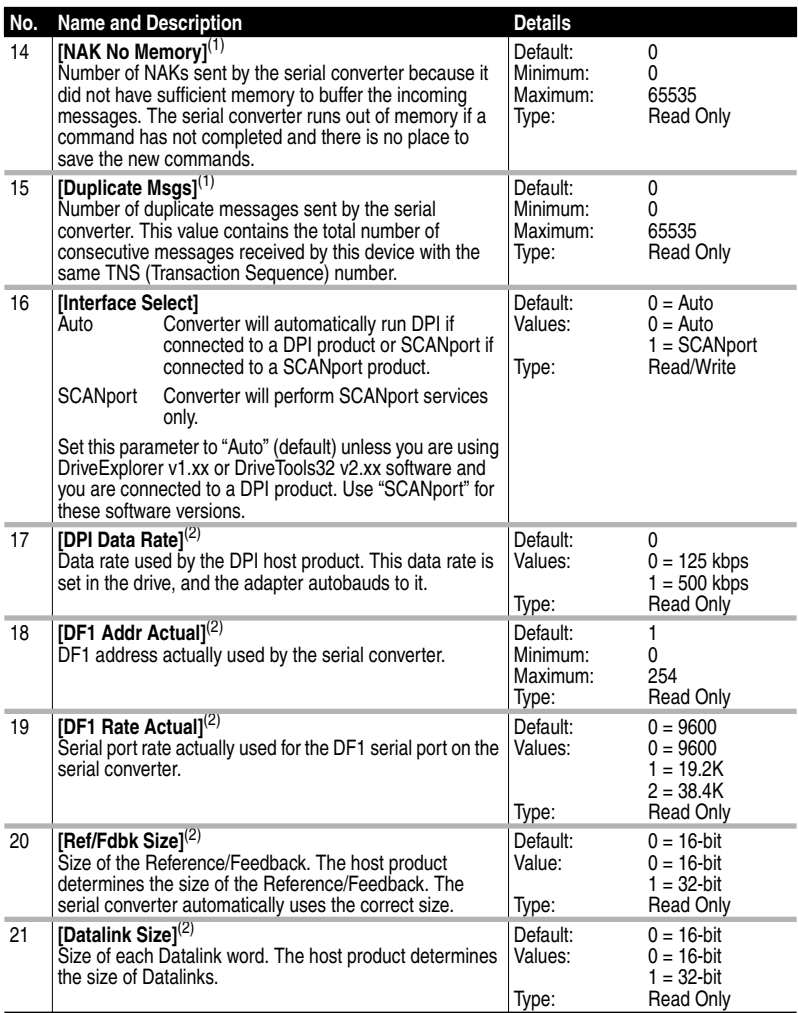

<span id="page-38-0"></span> $(1)$  This value is normally a low value. If it is continually incrementing and you are having communications problems, use a lower baud rate or replace the 1203-SFC serial cable.

 $(2)$  The parameter appears only when the serial converter is connected to a product implementing DPI.

# <span id="page-40-4"></span><span id="page-40-1"></span><span id="page-40-0"></span>**Flash Updates**

<span id="page-40-3"></span>Appendix C provides information on updating DPI host or peripheral product firmware.

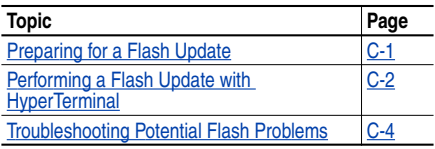

# <span id="page-40-2"></span>**Preparing for a Flash Update**

Please take the following precautions to ensure a successful Flash:

- Obtain the new firmware version from Rockwell Automation. Save it to the hard drive of the computer. Do not attempt to perform a Flash from a floppy disk or a network.
- Read all instructions supplied with the new firmware file.
- Use a computer running terminal emulation software that supports Xmodem transfers (e.g., HyperTerminal). In this manual, we show how to use HyperTerminal.
- Record parameter values in the device that will be flashed. Updates may reset parameters to their default settings.
- Ensure that the DPI host product (i.e. PowerFlex 70) is stopped.
- Close all programs except the terminal emulation program that you are using to Flash the serial converter.
- Disable the screen saver and antivirus programs so that they do not start during the Flash.
- If you are using a laptop computer, turn off the FIFO buffers in HyperTerminal. In HyperTerminal, select **File > Properties** to display the Properties dialog box. Click **Configure**, and then click **Advanced**. Ensure that a check mark does not appear next to Use FIFO buffers.
- Verify that **Parameter 16 [Interface Select]** is set to "Auto" (default).

## <span id="page-41-0"></span>**Performing a Flash Update with HyperTerminal**

**1.** In the main menu [\(Figure 3.6](#page-22-1)), press **3** to Update Flash program.

If the serial converter is connected to a product implementing SCANport, you can only update the firmware in the serial converter. The screen in [Figure C.2](#page-41-1) will immediately appear.

If the serial converter is connected to a product implementing DPI, a menu appears for you to select the device that you want to update.

**Figure C.1 Example DPI Flash Menu**

```
Flash Upgrade. Enter Number for Selection.
0 > PowerFlex 70
1 > LCD HIM
2 > This 1203-SSS
5 > 20-COMM-D
```
After you select a device by typing its number, a line appears to confirm that you selected the right device (for example, "You have chosen to update  $-2$  > This 1203-SSS") and the following text appears:

#### <span id="page-41-1"></span>**Figure C.2 Flash Menu**

To update the Flash memory, you need a terminal program capable of downloading a binary file using the XMODEM protocol and a Flash update file from Rockwell Automation. When you press 'Y' to signal that you are ready to proceed, the terminal program will start displaying the letter 'C'. This signals the XMODEM protocol that the download may proceed. You then have one minute to start the transfer. Press CTRL-X to cancel an update started by mistake. Are you ready to proceed? (Y/N)

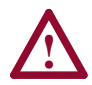

**ATTENTION:** Hazard of injury or equipment damage exists. When you perform a Flash update, the product will fault if it is receiving control I/O from the serial converter. Verify that the product has stopped safely or is receiving control I/O from an alternate source before beginning a Flash update.

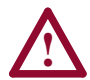

**ATTENTION:** Hazard of equipment damage exists. If you interrupt a flash procedure that is updating boot code, the device may become inoperable. To prevent this damage, follow the instructions provided with the new firmware file and do not interrupt a flash procedure while boot code is being flashed.

**2.** If the Flash can be completed safely, type **Y**. The letter "C" repeatedly appears. It is the Xmodem prompt and continues to appear until you send a binary file.

**Important:** Press Ctrl + X to cancel a Flash update procedure.

- **3.** Select **Transfer > Send File** to display the send file dialog box.
- **4.** Click **Browse** and navigate to the Flash file.
- **5.** Double-click the file. Its name appears in the Filename box.
- **6.** In the Protocol box, select Xmodem.

#### **Figure 4.6 Example Send File Dialog Box**

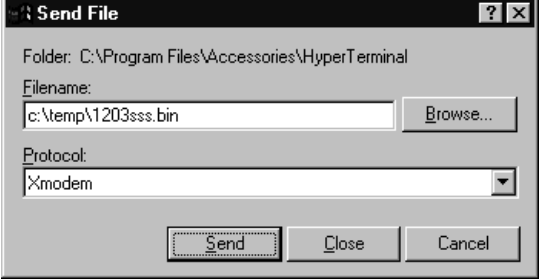

- **7.** Click **Send**. A dialog box appears and reports the progress of the download. When it is complete, the message "Operation Complete" appears.
- **Important:** Keep the device powered for 15 seconds after the operation has completed.
- **8.** Press the Enter key to return to the main menu.

# <span id="page-43-1"></span><span id="page-43-0"></span>**Troubleshooting Potential Flash Problems**

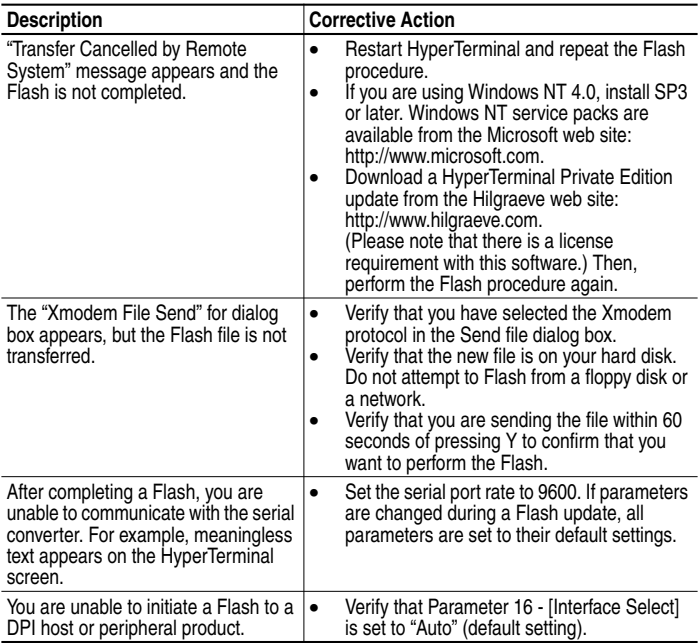

### <span id="page-44-5"></span><span id="page-44-4"></span><span id="page-44-2"></span><span id="page-44-0"></span>**A Application Code**

<span id="page-44-6"></span><span id="page-44-1"></span>Code that runs in the adapter after the boot code calls it. It performs the normal operations of the system.

## **B BCC**

Block Check Character. An error detection scheme where the 2's complement of the 8-bit sum (modulo-256 arithmetic sum) of all data bytes in a transmission block. It provides a means of checking the accuracy of each message transmission.

### <span id="page-44-7"></span>**Boot Code**

Code that runs when the adapter first receives power. It checks basic operations and then calls the application code.

### **Bus Off**

<span id="page-44-8"></span>A bus off condition occurs when an abnormal rate of errors is detected on the Control Area Network (CAN) bus in a device. The bus-off device cannot receive or transmit messages. This condition is often caused by corruption of the network data signals due to noise or data rate mismatch.

## **C CRC**

<span id="page-44-3"></span>Cyclic redundancy check. An error detection scheme where all of the characters in a message are treated as a string of bits representing a binary number. This number is divided by a predetermined binary number (a polynomial) and the remainder is appended to the message as a CRC character. A similar operation occurs at the receiving end to prove transmission integrity.

## **D DF1 Protocol**

A peer-to-peer link layer protocol that combines features of ANSI X3.28-1976 specification subcategories D1 (data transparency) and F1 (two-way simultaneous transmission with embedded responses).

### **DF1 Rate**

A unit of signaling speed equal to the number of discrete conditions or signal events per second. It is also called "baud rate" or "serial port rate."

### <span id="page-45-2"></span><span id="page-45-1"></span><span id="page-45-0"></span>**DPI**

DPI is a second generation peripheral communication interface used by various Allen-Bradley drives and power products. It is a functional enhancement to SCANport.

### <span id="page-45-3"></span>**DPI Peripheral**

A device that provides an interface between DPI and a network or user. Peripheral devices are also referred to as "adapters" and "modules." The serial converter and PowerFlex HIM are examples of DPI peripherals.

### **DPI Product**

A device that uses the DPI communications interface to communicate with one or more peripheral devices. For example, a motor drive such as a PowerFlex drive is a DPI product. In this manual, a DPI product is also referred to as "product" or "host."

### <span id="page-45-4"></span>**DriveExplorer**

An easy-to-use software application designed for Microsoft Windows 95, Windows 98, Windows NT (4.0 or greater), and Windows CE (2.0 or greater) operating systems. To fully utilize DPI products, use DriveExplorer version 2.xx or greater. SCANport products work with all versions of DriveExplorer. This application is a tool for monitoring and configuring Allen-Bradley products and adapters. A free version of DriveExplorer Lite is included with the serial converter. Information about DriveExplorer can be accessed at http://www.ab.com/drives/ driveexplorer.

### <span id="page-45-5"></span>**DriveTools**

A software suite designed for Microsoft Windows 95, Windows 98, and Windows NT (4.0 or greater) operating systems. To fully utilize DPI products, use DriveTools 2000 version 1.xx or greater. SCANport products work with all versions of DriveTools32 (or DriveTools 2000). This software suite provides a family of tools that you can use to program, monitor, control, troubleshoot, and maintain Allen-Bradley products. Information about DriveTools can be accessed at http:// www.ab.com/drives.

### **F Flash Update**

The process of updating firmware in a device.

## <span id="page-46-2"></span><span id="page-46-1"></span>**H HIM (Human Interface Module)**

<span id="page-46-0"></span>A device that can be used to configure and control a PowerFlex drive. New HIMs (20-HIM-x) can be used to configure connected peripherals such as the serial converter.

### **Hold Last**

<span id="page-46-3"></span>When communications are disrupted (e.g., serial cable is disconnected), the converter and product can respond by holding last state. Hold last state results in the product receiving the last data received via the DF1 connection before the disruption. If the product was in RUN mode and using the Reference from the converter, it will continue to run at the same Reference.

### <span id="page-46-4"></span>**N Non-Volatile Storage (NVS)**

NVS is the permanent memory of a device. Devices such as the converter store parameters and other information in NVS so that they are not lost when the device loses power. NVS is sometimes called "EEPROM."

### <span id="page-46-5"></span>**P PCCC (Programmable Controller Communications Command)**

<span id="page-46-6"></span>PCCC is the protocol used by some controllers to communicate with devices on a network. Some software products (for example, DriveExplorer and DriveTools 2000) also use PCCC to communicate.

### **Ping**

A ping is a message that is sent by a DPI product to its peripheral devices. They use the ping to gather data about the product, including whether it can receive messages and whether they can log in for control.

### **S SCANport**

A peripheral communications interface for various Allen-Bradley drives and power products.

### **SCANport Peripheral Device**

A device that provides an interface between SCANport and a network or user. Peripheral devices are also referred to as "adapters" and "modules." The serial converter and HIM are examples of SCANport peripherals.

### <span id="page-47-2"></span><span id="page-47-1"></span><span id="page-47-0"></span>**SCANport Product**

A device that uses the SCANport communications interface to communicate with one or more peripheral devices. For example, a motor drive such as a 1336 PLUS II is a SCANport product. In this manual, a SCANport product is also referred to as "product."

### **Serial Converter**

The serial converter provides an electronic communications interface between any Allen-Bradley SCANport/DPI product and a computer with an RS-232 port. This converter uses a full-duplex RS-232 DF1 protocol. The serial converter may also be referred to as "1203-SSS converter," "converter," "DPI peripheral," or "SCANport peripheral."

### <span id="page-47-3"></span>**Status Indicators**

Status indicators are LEDs that are used to report the status of a device. There are three status indicators on the converter.

## <span id="page-47-4"></span>**T Type 0/Type 1/Type 2 Control**

When transmitting I/O, the adapter can use different types of messages for control. The Type 0, Type 1, and Type 2 events help Allen-Bradley personnel identify the type of messages that an adapter is using.

## **X Xmodem**

Developed by Ward Christensen in 1978, Xmodem is a protocol used to transfer data. You can use the Xmodem protocol to flash the firmware in the serial converter or a device connected to it.

## **Z Zero Data**

When communications are disrupted (e.g., serial cable is disconnected), the converter and product can respond with zero data. Zero data results in the product receiving zero as values for command data. If the product was in RUN mode and using the Reference from the converter, it will stay in run mode but at zero Reference.

# <span id="page-54-0"></span>**Numerics**

[1203-SSS converter, see serial](#page-47-0) converter

# **A**

accessing parameters, **[3-1](#page-16-6)** Adapter Port parameter, **[B-1](#page-36-5)** [adapter, see serial converter](#page-47-0) application code, **[G-1](#page-44-2)** attentions, **[1-4](#page-11-1)**

# **B**

[baud rate, refer to DF1 rate](#page-44-3) BCC, **[A-1](#page-34-5)**, **[G-1](#page-44-4)** boot code, **[G-1](#page-44-5)** bus off, **[G-1](#page-44-6)**

# **C**

cables connecting, **[2-2](#page-15-2)** disconnecting, **[2-2](#page-15-3)** selecting, **[2-1](#page-14-5)** catalog numbers, **[1-1](#page-8-3)** checksum, **[A-1](#page-34-5)** Clear DF1 Counts parameter, **[B-2](#page-37-0)** clearing DF1 data, **[4-6](#page-31-2)** clearing events, **[4-5](#page-30-0)** Comm Flt Action parameter, **[B-1](#page-36-6)** communications specifications, **[A-1](#page-34-6)** compatible products, **[1-2](#page-9-2)** components, **[1-1](#page-8-3)** [converter, see serial converter](#page-47-0) CRC, **[A-1](#page-34-5)**, **[G-1](#page-44-7)**

# **D**

data bits, **[A-1](#page-34-7)** Datalink Size parameter, **[B-3](#page-38-0)** D<sub>F1</sub> definition, **[G-1](#page-44-8)** viewing data, **[4-6](#page-31-2)** DF1 Addr Actual parameter, **[B-3](#page-38-1)** DF1 Addr Cfg parameter, **[B-1](#page-36-7)** DF1 Packets Rcvd parameter, **[B-2](#page-37-1)** DF1 Packets Sent parameter, **[B-2](#page-37-2)** DF1 rate definition, **[G-1](#page-44-3)** setting, **[3-8](#page-23-1)** specification, **[A-1](#page-34-8)** DF1 Rate Actual parameter, **[B-3](#page-38-2)** DF1 Rate Cfg parameter, **[B-1](#page-36-8)** Diamond status indicator, **[4-2](#page-27-3)** dimensions, **[A-1](#page-34-9)** DPI cables, **[2-1](#page-14-5)**, **[2-2](#page-15-2)** definition, **[G-2](#page-45-0)** peripheral, **[G-2](#page-45-1)** products, **[1-2](#page-9-2)**, **[G-2](#page-45-2)** DPI Data Rate parameter, **[B-3](#page-38-3) DriveExplorer** definition, **[G-2](#page-45-3)** documentation, **[P-1](#page-6-4)** free lite version, **[G-2](#page-45-3)** using, **[3-3](#page-18-1)** [drives, see SCANport or DPI](#page-45-2) products **DriveTools** definition, **[G-2](#page-45-4)** documentation, **[P-1](#page-6-4)** Duplicate Msgs parameter, **[B-3](#page-38-4)**

# **E**

[EEPROM, refer to Non-Volatile](#page-46-0) Storage (NVS) ENQs Received parameter, **[B-2](#page-37-3)** ENQs Sent parameter, **[B-2](#page-37-4)** equipment required, **[1-3](#page-10-1)** supplied, **[1-3](#page-10-2)** error detection, **[A-1](#page-34-5)** event queue clearing events, **[4-5](#page-30-0)** list of events, **[4-4](#page-29-0)** viewing events, **[4-3](#page-28-3)** events clearing, **[4-3](#page-28-4)** viewing, **[4-3](#page-28-4)**

# **F**

fault action, **[3-9](#page-24-1)** [fault queue, refer to event queue](#page-28-3) [faults, refer to events](#page-28-4) firmware parameters in, **[3-1](#page-16-6)** release, **[P-1](#page-6-5)** updating, **[C-1](#page-40-4)** Flash update definition, **[G-2](#page-45-5)** instructions, **[C-1](#page-40-4)** troubleshooting, **[C-4](#page-43-1)** flow control, **[A-1](#page-34-10)** FRN, **[P-1](#page-6-5)**

## **H**

Handheld PC, **[2-1](#page-14-5)** HIM (Human Interface Module) definition, **[G-3](#page-46-1)** using, **[3-2](#page-17-1)**

hold last definition, **[G-3](#page-46-2)** setting, **[3-9](#page-24-1)** HPC, **[2-1](#page-14-5) HyperTerminal** navigating in, **[3-8](#page-23-2)** setting up, **[3-4](#page-19-2)** updating firmware with, **[C-4](#page-43-1)**

# **I**

installing a serial converter, **[2-2](#page-15-2)** Interface Select parameter, **[B-3](#page-38-5)**

# **K**

keys, **[3-8](#page-23-2)**

# **L**

LCD HIM, **[3-2](#page-17-1)** LED HIM, **[3-2](#page-17-1)** [LEDs, refer to status indicators](#page-26-6)

# **M**

main menu, **[3-7](#page-22-1)** manual conventions, **[P-1](#page-6-5)** mechanical specifications, **[A-1](#page-34-11)**

## **N**

NAK Bad Packet parameter, **[B-2](#page-37-5)** NAK No Memory parameter, **[B-3](#page-38-6)** NAKs Received parameter, **[B-2](#page-37-6)** navigating in the firmware, **[3-8](#page-23-2)** Non-Volatile Storage (NVS) definition, **[G-3](#page-46-0)** parameters in, **[3-1](#page-16-6)**

## **P**

parameters accessing, **[3-1](#page-16-6)** list of, **[B-1](#page-36-9)**–**[B-3](#page-38-7)** manual conventions, **[P-1](#page-6-5)** parity, **[A-1](#page-34-12)** PCCC, **[G-3](#page-46-3)** ping, **[G-3](#page-46-4)** power consumption, **[A-1](#page-34-9)** power cycle, **[3-10](#page-25-1)** [products, see SCANport or DPI](#page-45-2) products protocol, **[A-1](#page-34-13)**

# **Q**

quick start, **[1-5](#page-12-1)**

# **R**

Ref/Fdbck Size parameter, **[B-3](#page-38-8)** regulatory compliance, **[A-2](#page-35-2)** related documentation, **[P-1](#page-6-4)** removing a serial converter, **[2-2](#page-15-3)** Reset Module parameter, **[B-2](#page-37-7)** resetting the converter, **[3-10](#page-25-1)** RX status indicator, **[4-2](#page-27-4)**

# **S**

safety precautions, **[1-4](#page-11-1) SCANport** cables, **[2-1](#page-14-5)**, **[2-2](#page-15-2)** definition, **[G-3](#page-46-5)** peripheral, **[G-3](#page-46-6)** products, **[1-2](#page-9-2)**, **[G-4](#page-47-2)** serial cables, **[2-1](#page-14-5)**, **[2-2](#page-15-2)**

serial converter accessing, **[3-1](#page-16-6)** components, **[1-1](#page-8-3)** definition, **[G-4](#page-47-0)** event queue, **[4-3](#page-28-3)** features, **[1-2](#page-9-3)** illustration, **[1-1](#page-8-3)** installing, **[2-2](#page-15-2)** parameters, **[B-1](#page-36-9)**–**[B-3](#page-38-7)** removing, **[2-2](#page-15-3)** resetting, **[3-10](#page-25-1)** [serial port rate, refer to DF1 rate](#page-44-3) Soft Logout, **[1-6](#page-13-2)**, **[4-2](#page-27-5)** specifications, **[A-1](#page-34-14)** status indicators definition, **[G-4](#page-47-1)** operating status, **[4-1](#page-26-6)** troubleshooting with, **[4-2](#page-27-3)** stop bits, **[A-1](#page-34-15)**

# **T**

technical support, **[P-2](#page-7-1)** terminal emulation software, **[3-1](#page-16-6)**, **[3-4](#page-19-2)** [tools, see equipment](#page-10-1) troubleshooting, **[4-1](#page-26-7)** TX status indicator, **[4-2](#page-27-6)**

# **U**

Undelivered Msgs parameter, **[B-2](#page-37-8)** [update, see Flash update](#page-45-5)

# **V**

viewing DF1 data, **[4-6](#page-31-2)** VT100-compatible terminal, **[3-1](#page-16-6)**

### **W**

web sites, **[P-1](#page-6-4)**, **[G-2](#page-45-3)**

# **X**

Xmodem definition, **[G-4](#page-47-3)** using to flash firmware, **[C-1](#page-40-4)**

# **Z**

zero data definition, **[G-4](#page-47-4)** setting, **[3-9](#page-24-1)**

1336 FORCE, 1336 IMPACT, Allen-Bradley, DPI, DriveExplorer, DriveTools 2000, DriveTools32, PowerFlex, SCANport, and SMC Dialog Plus are trademarks of Rockwell Automation.

DeviceNet is a trademark of the Open DeviceNet Vendor Association.

ControlNet is a trademark of ControlNet International Ltd.

Windows, Windows CE, Windows NT, and Microsoft are either registered trademarks or trademarks of Microsoft Corporation.

#### www.rockwellautomation.com

#### Power, Control and Information Solutions Headquarters

Americas: Rockwell Automation, 1201 South Second Street, Milwaukee, WI 53204-2496 USA, Tel: (1) 414.382.2000, Fax: (1) 414.382.4444 Europe/Middle East/Africa: Rockwell Automation, Vorstlaan/Boulevard du Souverain 36, 1170 Brussels, Belgium, Tel: (32) 2 663 0600, Fax: (32) 2 663 0640 Asia Pacific: Rockwell Automation, Level 14, Core F, Cyberport 3, 100 Cyberport Road, Hong Kong, Tel: (852) 2887 4788, Fax: (852) 2508 1846

Publication 20COMM-UM001A-EN-P – October, 2000 P/N 194884 (01) Copyright 2000 Rockwell International Corporation. All rights reserved. Printed in USA.